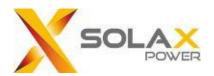

# SolaX Cloud

Monitoring APP User Guide

For End-users

Version: V 4.3

# Content

| Manual information     | 2 -    |
|------------------------|--------|
| 1 Target Readers       | 2 -    |
| 2 System description   | 2 -    |
| Operate                | 3 -    |
| 1 Download             | 3 -    |
| 2 Select language      | 3 -    |
| 3 Create a new account | 4 -    |
| 4 Login                | 5 -    |
| 5 Create site          | 5 -    |
| 6 Sites                | 7 -    |
| 7 Inverters            | 12 -   |
| 8 Alarm                | 14 -   |
| 9 Account              | 14 -   |
| 10 Logout              | 15 -   |
| 11 Local mode          | 15 -   |
| Contact us             | _ 10 _ |

# **Manual information**

# 1 Target Readers

This manual is for end users who use SolaX Cloud for monitoring, setting, and control. Readers need to have basic network knowledge and understand product functions about SolaX inverters. Please carefully read this manual before using SolaX Cloud.

# 2 System description

SolaX Cloud provides customers with a platform that can monitor SolaX inverter data and set it remotely 24/7. The inverter connects the system through Pocket Wifi, Pocket Lan, Pocket 4G or Ethernet direct connection, and upload the operation data to SolaX Cloud every 5 minutes. You can log in to your user account at any time through a personal computer, IOS or Android device to view real-time monitoring data or historical data, and perform remote settings as needed.

# **Operate**

### 1 Download

Select and scan the QR code below to download SolaxCloud APP. You can also find the QR codes at the top left of the login page of <a href="www.solaxcloud.com">www.solaxcloud.com</a> or on the user manual of Pocket series communication module. In addition, you can search with the key word SolaxCloud in Apple Store or Google Play to download it.

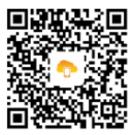

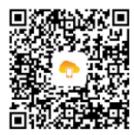

IOS

**Google Play** 

# 2 Select language

Open SolaxCloud APP and click the upper left icon, select language in the list.

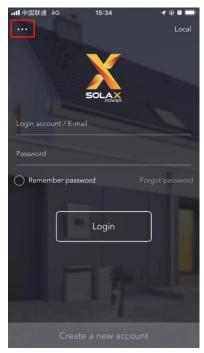

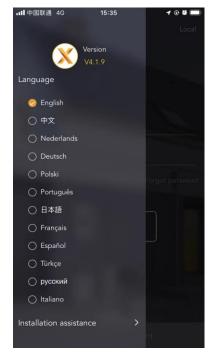

# 3 Create a new account

Step 1 Click [Create a new account] to start register.

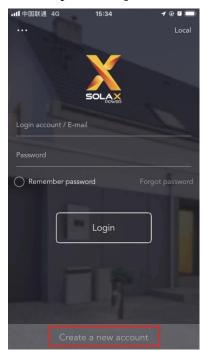

Note: [Create a new account] is for creating end-users. If you want to apply for an account of agent, please send an email to: <a href="mailto:service@solaxpower.com">service@solaxpower.com</a>.

Step 2 Fill in your registration Email, get the Verification code, input your password to create the account.

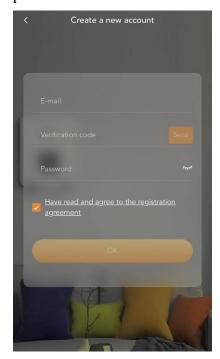

# 4 Login

Open the SolaxCloud APP and fill in your login account (or Email) and password to login. It will be directly log in your account next time if you tick the Remember password. Click the Forgot password to reset password by your E-mail.

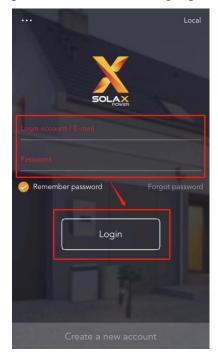

### **5** Create site

Step 1 Click "+" to create your site.

Step 2 Allow SolaxCloud to use your location. Location will be used to get the weather information.

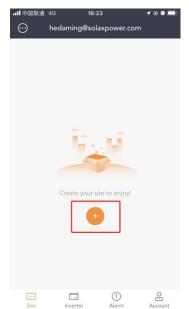

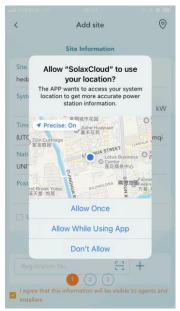

Step 3 Fill in site information. Manually input or scan the dongle QR code to fill in the Registration No.

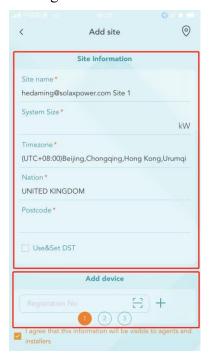

Step 4 Setup your internet Wi-Fi connection.

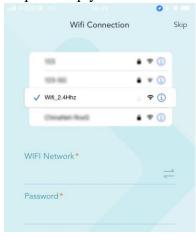

Step 5 Allow SolaxCloud to join dongle Wi-Fi network. Start to configure the device network automatically. You can click connect icon to re-configure device network separately.

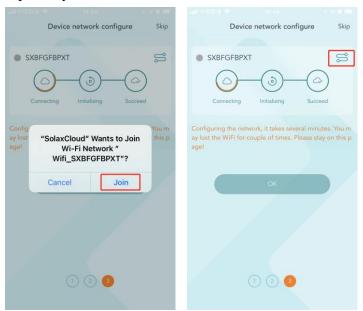

# 6 Sites

#### (1) Site overview

The default site information is shown after the end user logs in. The power and energy data displayed on this page is a synthesis of all the chosen inverter data contained in this site.

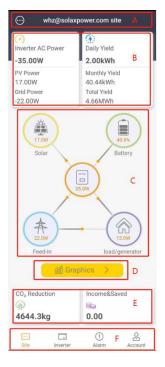

| Mark | Description                                                                                                    |
|------|----------------------------------------------------------------------------------------------------|
| A    | Site list and Site name.                                                                                                    |
| В    | Overall power information: display inverter power, PV power, and grid power in the site.  "Inverter → grid/load" power is positive value; "grid/load →inverter" power is negative value.  Overall yield information: display daily yield, monthly yield, and total yield in the site.                                                                                                    |
| С    | System flow. It shows system operation and energy flow direction.  Click the icons to show more details:  Solar icon and PV power in the yellow circle. Click to show system size of the site;  Battery icon and battery SOC in the green circle. Click to show battery list of the site;  Inverter icon and AC power in the orange circle. Click to show inverter list of the site;  Grid icon and grid power in the blue circle. Click to show feed-in and consumed energy of the site;  Load icon and load power in the purple circle. Click to show load consumption energy of the site.    |
| D    | Click the Graphics button to show the data graphics of site.  Graphics include power curve and energy bar graphs.  Power curve include daily PV power (default), AC power (default), load power (Click to display), grid power (Click to display), and off-grid power (Click to display).  Yield and consumed bar graphs include feed-in energy, self-use energy, consume energy, and off-grid energy. You can Click to set it to display monthly or yearly.  Note: Grid power, load power, feed-in energy, and consume energy data are only available for systems with SolaX meters installed. |
| Е    | Contributions and benefits.  Note: Set your electricity price on www.solaxcloud.com to start to count the income & saved.                                                                                                    |
| F    | Navigation Bar: Site, Inverter, Alarm, and Account.                                                                                                    |

# (2) Site list

Click the site list button at the upper left corner of site page to check site list. You can choose site or add site on this page.

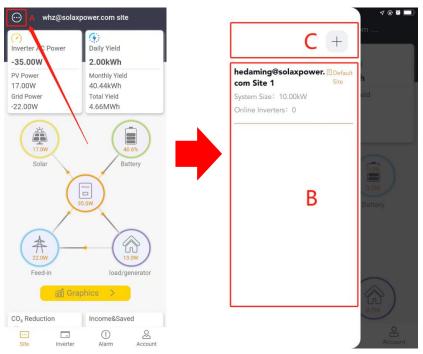

| Mark | Description                                                                            |
|------|----------------------------------------------------------------------------------------|
| A    | Site list button.                                                                      |
| В    | Site list with brief information: Site name, system size, and online inverter numbers. |
|      | Click to jump to overview interface of the corresponding site.                         |
| С    | Add site button: click to add a new site in this account.                              |

<sup>\*</sup>For more operation functions, please use the website <u>www.solaxcloud.com</u>.

#### (3) Site graphics

Click the Graphics button to view the site's graphics. Then click the power curve or energy bar graphs to check the data.

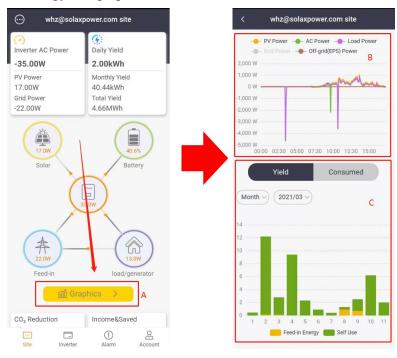

| Mark | Description                                                                                                    |
|------|----------------------------------------------------------------------------------------------------|
| A    | Graphics button.                                                                                                    |
| В    | Site's power curve.  Power curve include daily PV power (default), AC power (default), load power (click to display), grid power (click to display), and off-grid power (click to display).  Note: Grid power and load power data are only available for systems with SolaX meter installed.                      |
| С    | Site's yield and consumed bar graphs.  Yield and consumed bar graphs include feed-in energy, self-use energy, consume energy, and off-grid energy. You can click to set it to display monthly or yearly.  Note: Feed-in energy and consume energy data are only available for systems with SolaX meter installed. |

#### (4) Inverter in the site

Click the Inverter icon (orange) in the system flow of site page to enter site's inverter list. It shows all the inverters in this site, and reveals registration No., daily yield, power and battery SOC of each inverter. Click the icon to add new inverter in this site, and click an item in the list to enter the Inverter graphics page.

Check details out in the Inverter section of this guide.

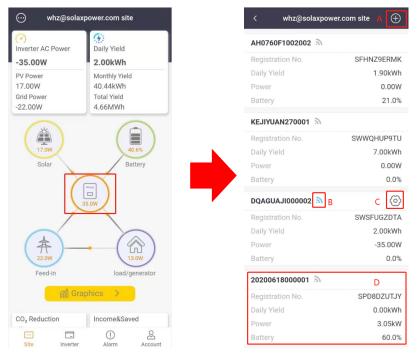

#### (5) Battery in the site

Click the Battery icon (green) in the system flow of site page to enter site's battery list. It shows all the batteries in this site, and reveals SOC of each one.

Click an item in the list to enter the Battery detail page. It contains the battery curve and data.

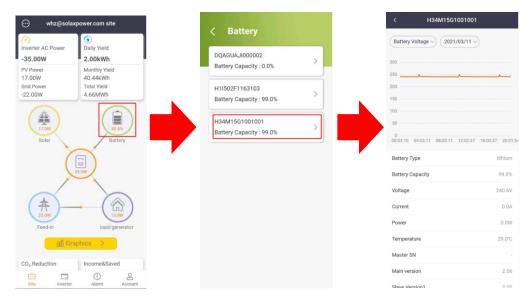

#### (6) Add site

If you need to add more sites in the account, please click the Add site button at the bottom of site list.

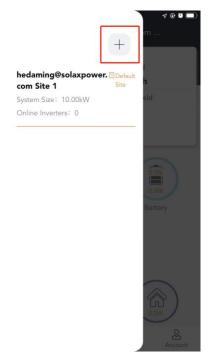

### 7 Inverters

#### (1) Inverter list

Click the Inverter in the navigation bar to check inverter list. It shows all inverters in the account. You can add inverter and enter remote setting function on this page.

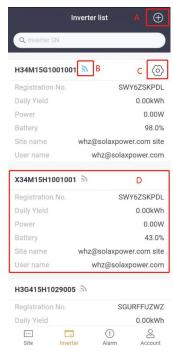

| Mark | Description                                                                                                    |
|------|----------------------------------------------------------------------------------------------------|
| Α    | Add inverter: click to add inverter in a site.                                                                                                    |
| В    | Online Status: divided into Off-line and On-line                                                                                                    |
| С    | Remote setting.                                                                                                    |
| D    | Inverter information: display inverter SN, registration No., daily yield, power, battery SOC, site name, and user name.  Click to jump in to inverter graphics. |

#### (2) Inverter graphics

Click inverter information in inverter list to jump in to graphics of the inverter. There are two graphics separately show the PV power, AC power, off-grid power and yield, off-grid energy. Click the power curve or energy bar graph to check the data.

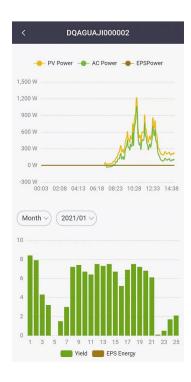

#### (3) Remote Setting

Click the remote setting icon on the inverter list to enter the remote setting page. The setting content is same as the LCD screen setting of the inverter. For details, please see the inverter manual. The interface is shown as below.

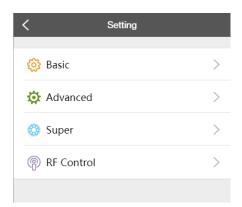

Note: Please make sure that the inverter is remotely set under normal operation and online. For some inverter models, please contact the service provider for inverter firmware upgrade before remote setting.

# 8 Alarm

Click the Alarm in the navigation bar to check alarm list. You can check brief alarm information on this page, and click (i) to check alarm troubleshooting.

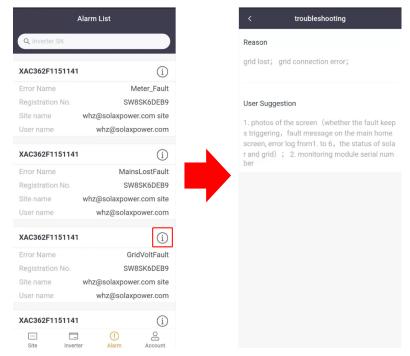

#### 9 Account

There are some extra functions, App setting and App version on the Account page. Click the Account in the navigation bar to enter it. To log out the current account, you also need to visit this page.

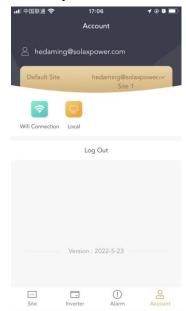

# 10 Logout

Click the Log out button on the Account page shown above to exit the current account and go to the account login interface.

#### 11 Local mode

This mode is only for the system connected with Pocket WiFi.

#### (1) Login local mode

Step 1 Use a laptop/smartphone to search for WiFi signal from the inverter system and connect it. (SSID: WiFi\_SWxxxxxxxx)

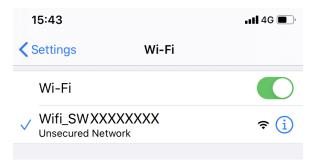

Step 2 Open the SolaX Cloud APP and click the Local button on the login interface or on the Account page to enter local mode.

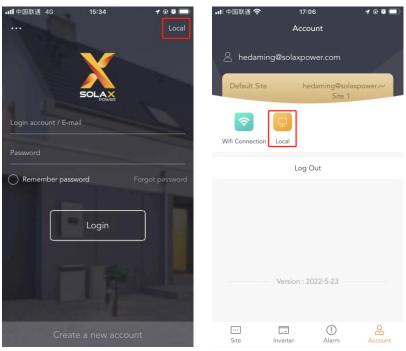

Step 3 Fill in the local password (initially: admin or dongle SN) and click Login.

Note: If you want to change the password, visit the local password setting instruction on www.solaxcloud.com/wifiSetting/.

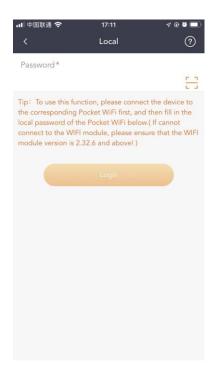

### (2) Overview

Check the inverter real-time power and yield data on this page.

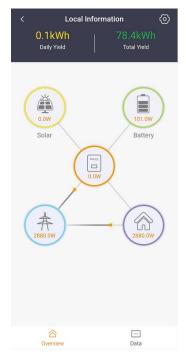

# (3) Data

Check detailed data on this page.

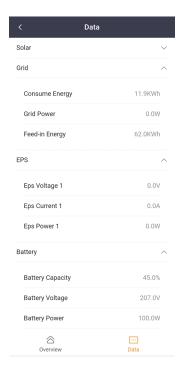

#### (4) Local setting

Click the setting icon at the upper right of local overview page to enter the local setting page. The setting content is same as the LCD screen setting of the inverter. For details, please see the inverter manual. The interface is shown as below.

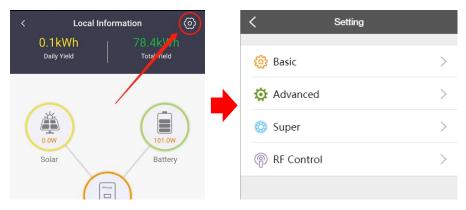

# Contact us

If you have any questions about SolaX Cloud, please contact us.

| Company:  | SolaX Power Network Technology (Zhejiang) Co., Ltd.                                      |
|-----------|------------------------------------------------------------------------------------------|
| Homepage: | www.solaxpower.com                                                                       |
| E-mail:   | service@solaxpower.com                                                                   |
| Tel:      | Global Service Hotline: +86 (571) 56260033 to 749<br>Enquiry hotline: +86 (571) 56260011 |

The copyright of this manual, including the pictures, marks and symbols used in the document, is owned by SolaX Power Network Technology (Zhejiang) Co., Ltd.. Without the written authorization of SolaX Power Network Technology (Zhejiang) Co., Ltd., no organization or individual may recreate this manual. Due to product development needs, the content of the manual will be regularly updated or revised. You can view the latest version by visiting www.solaxcloud.com.